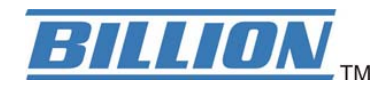

# **BIPAC 5102 / 5102S / 5102G**

# **(802.11g) ADSL2+ Modem/Router**

# **Kurz-Bedienungs-Anleitung**

Download from Www.Somanuals.com. All Manuals Search And Download.

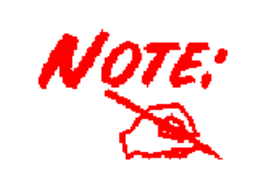

*Detaillierte Anweisungen für die Konfiguration und Verwendung des 802.11g ADSL- Routers entnehmen Sie der Bedienungsanleitung.* 

## **Lieferumfang**

- $\bullet$ ADSL Modem/Router \* 1
- $\bullet$ Eine CD-ROM mit Bedienungsanleitung
- $\blacksquare$ Ein RJ-11/RJ-45 – ADSL-Kabel
- $\blacksquare$ Ein Ethernet-Kabel Kat. 5
- $\blacksquare$ Netzteil (Ausgangsleistung( 12V DC, 1A) : BIPAC 5102 / 5102G

Ein Netzteil (Ausgangsleistung( 9V AC, 1A) : BIPAC 5102S

 $\blacksquare$ This Quick Start Guide

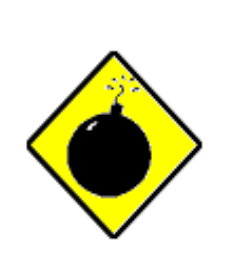

- 9 Verwenden Sie den ADSL2+ Modem/Router nicht bei hoher Luftfeuchte oder hohen Temperaturen.
- 9 Schließen Sie an die Netzsteckdose für den ADSL2+ Modem/Router keine anderen Geräte an.

*Vorsicht*

- Öffnen oder reparieren Sie das Gehäuse nicht selber. Wird der ADSL Modem/Router zu heiß, schalten Sie ihn sofort aus und beauftragen Sie einen qualifizierten Kundendiensttechniker mit seiner Reparatur.
- 9 Sie dürfen dieses Produkt und das gesamte Zubehör nicht im Freien verwenden.

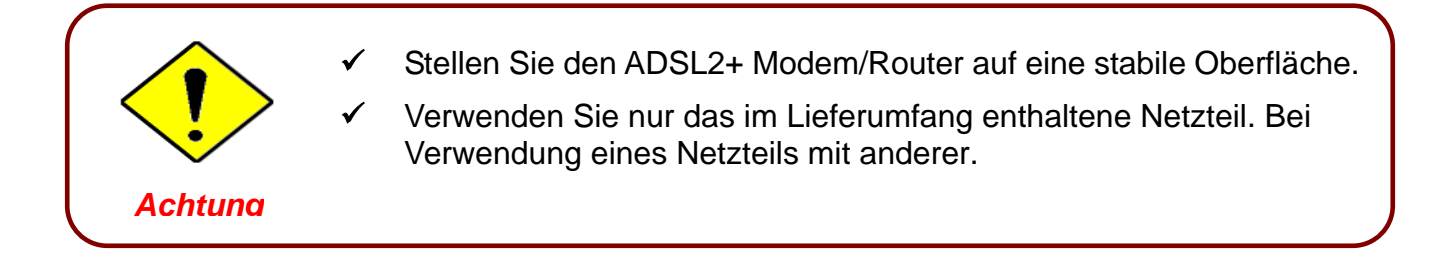

### **The Front LEDs**

#### **BIPAC 5102**

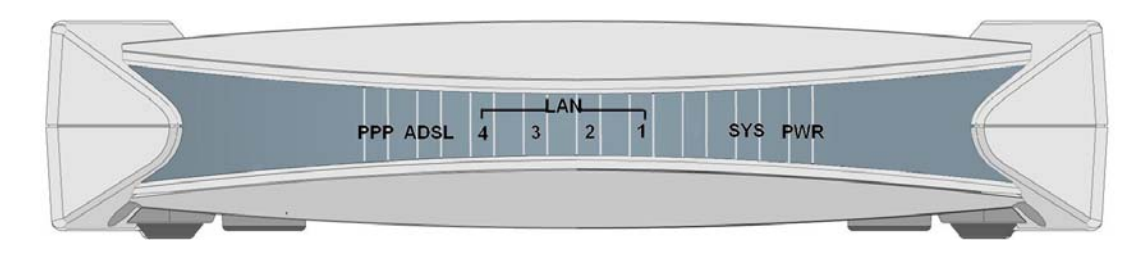

#### **BIPAC 5102S**

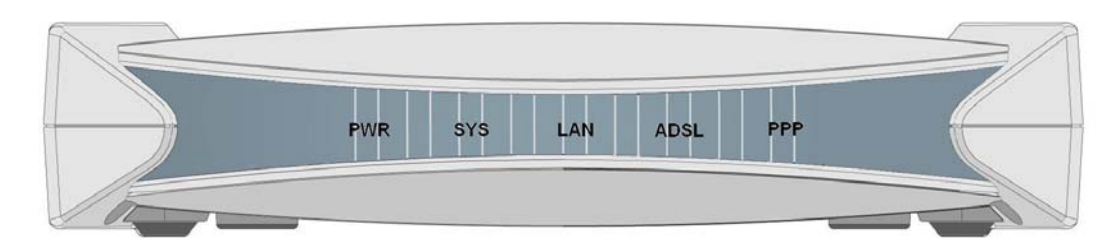

#### **BIPAC 5102G**

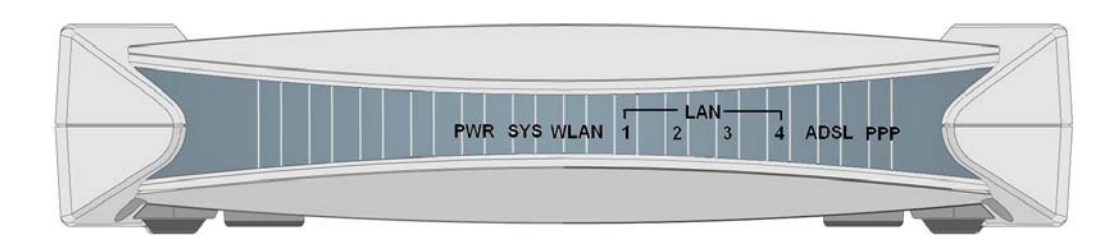

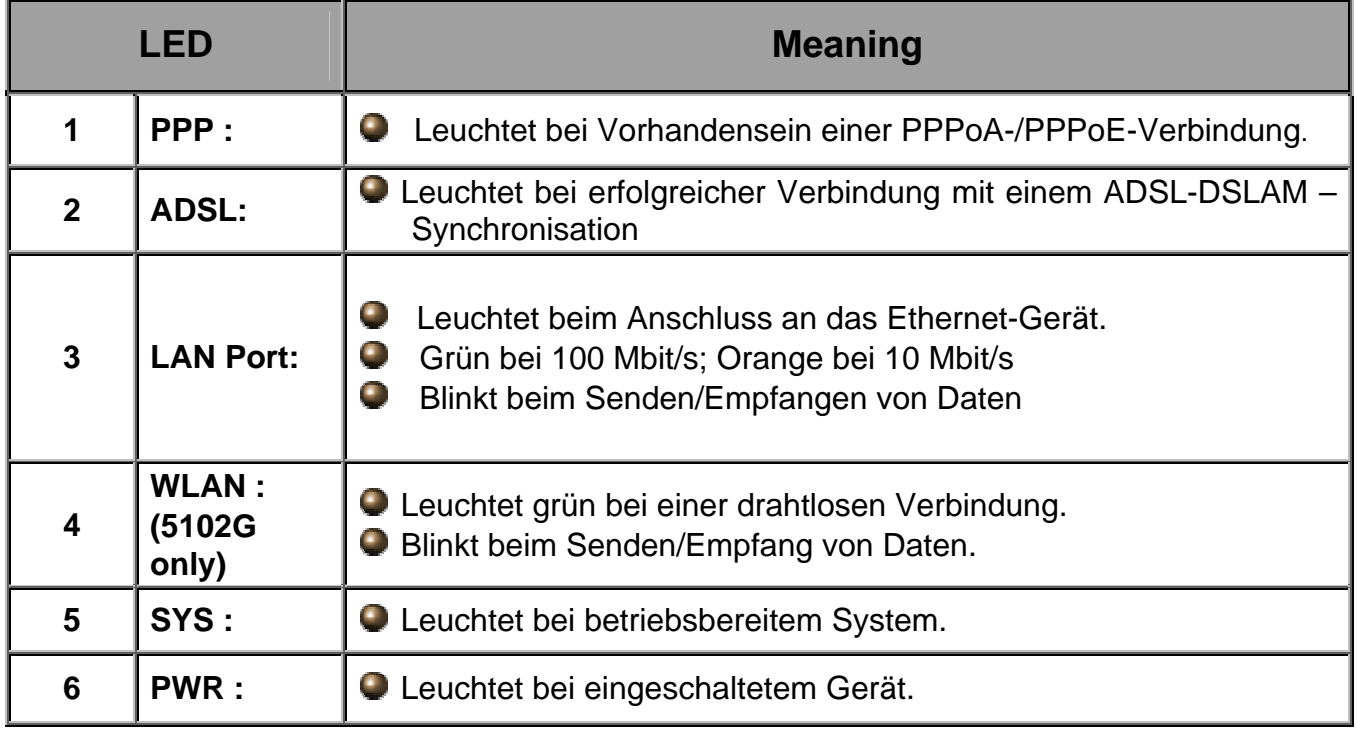

### **The Rear Ports**

#### **BIPAC 5102**

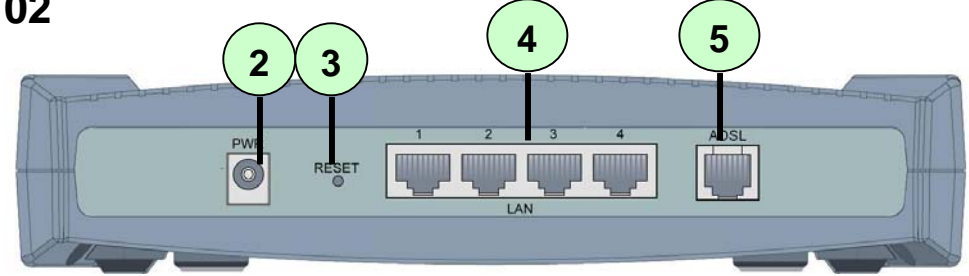

#### **BIPAC 5102S**

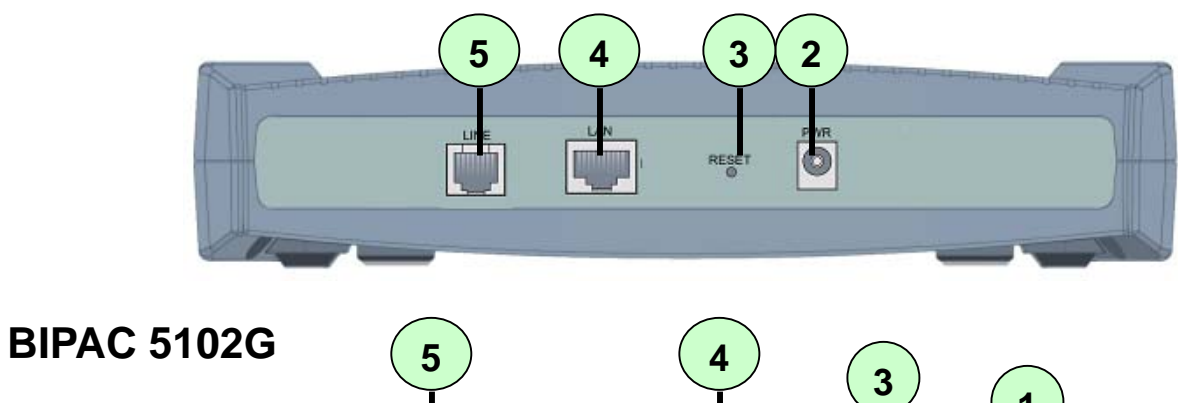

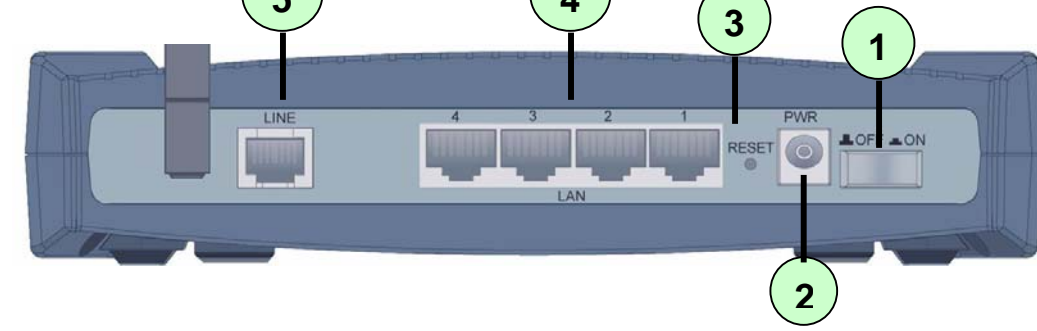

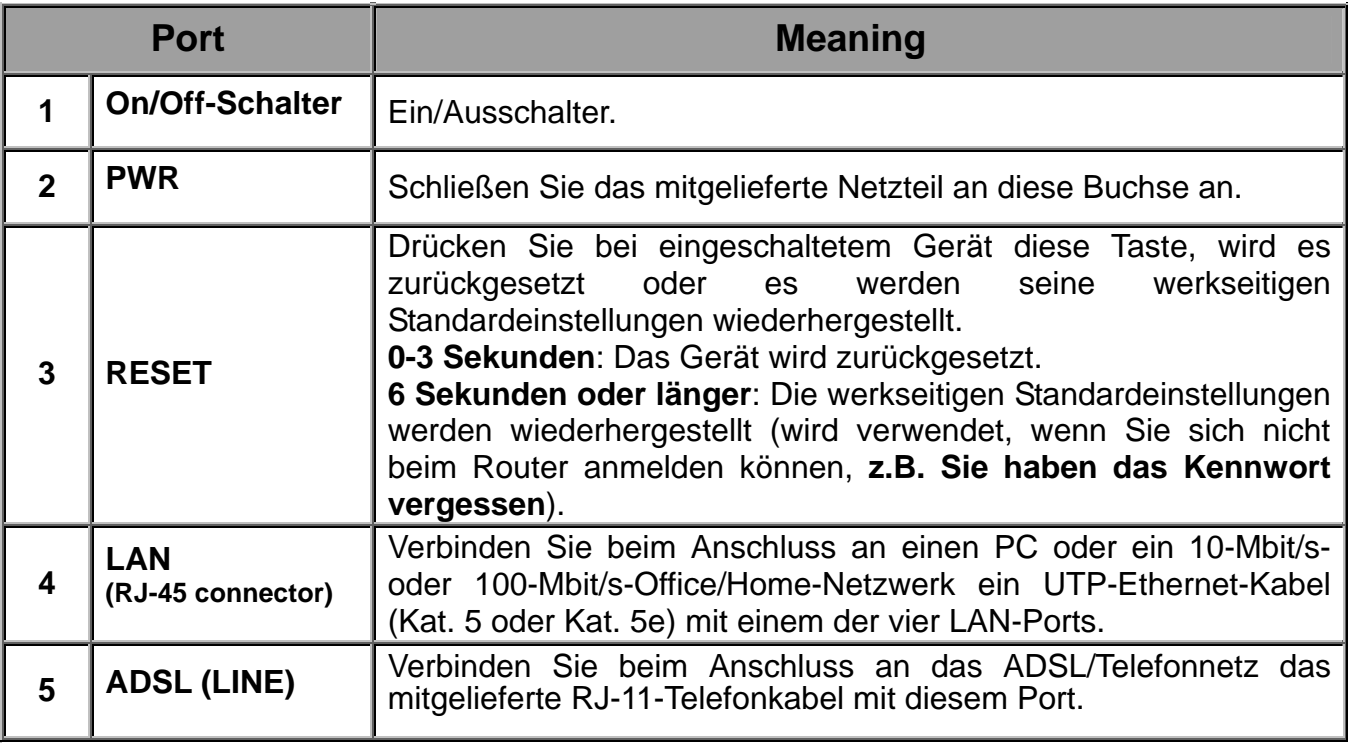

### **Verbinden BIPAC 5102**

1. Verbinden Sie Ihren Router mit dem **LAN** (Local Area Network) und der **ADSL-Leitung** (Splitter).

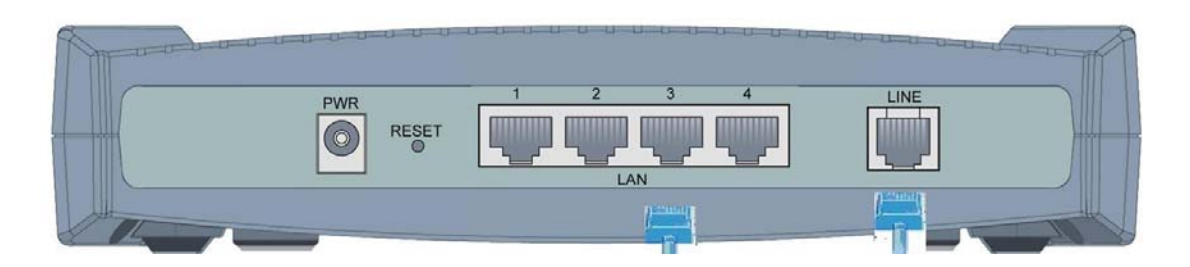

2. Schalten Sie den Router ein.

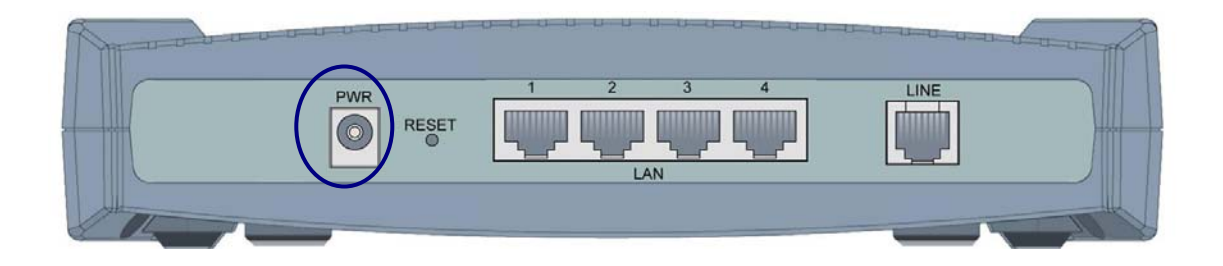

3. Vergewissern Sie sich, daß die LED´s **PWR** und **SYS** permanent leuchten und die LAN LED leuchtet.

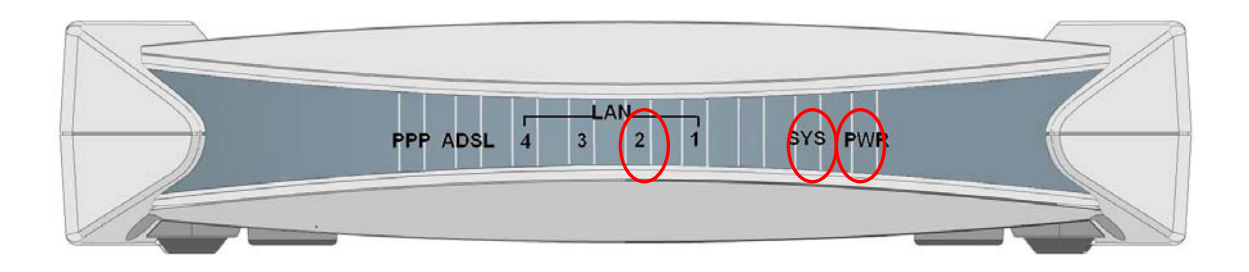

## **Verbinden BIPAC 5102S**

1. Verbinden Sie Ihren Router mit dem **LAN** (Local Area Network) und der **ADSL-Leitung** (Splitter).

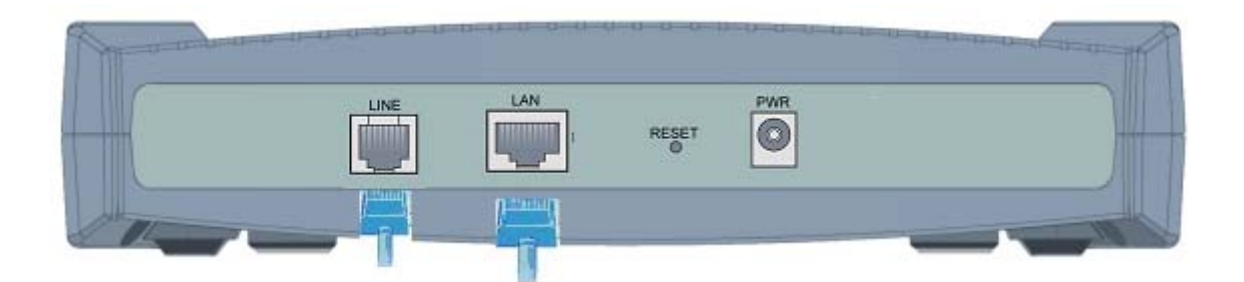

2. Schalten Sie den Router ein.

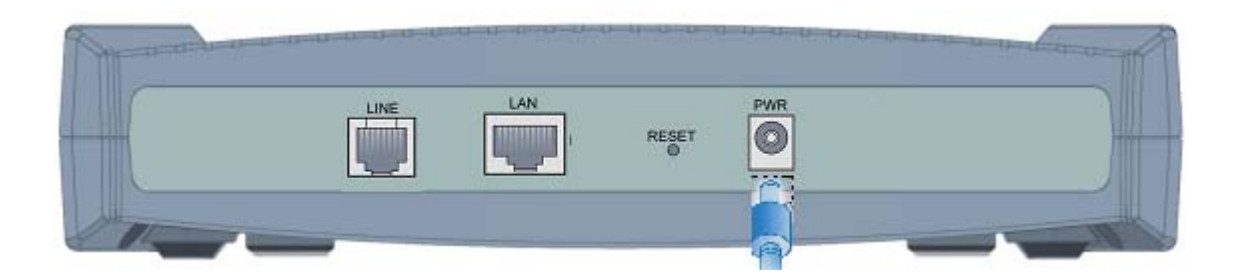

3. Vergewissern Sie sich, daß die LED´s **PWR** und **SYS** permanent leuchten und die LAN LED leuchtet.

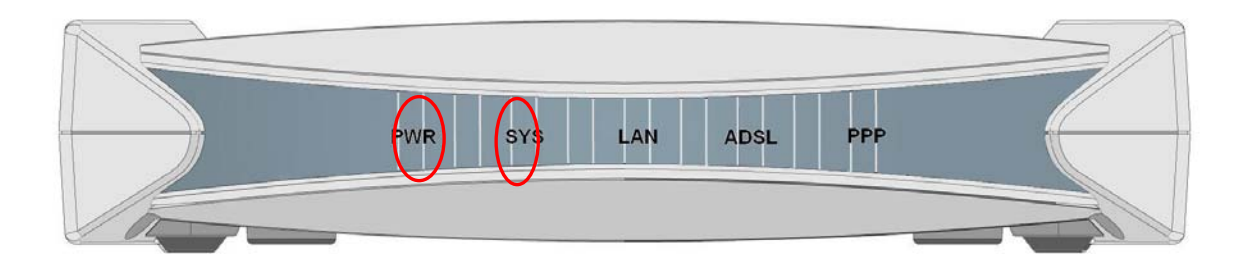

## **Verbinden BIPAC 5102G**

1. Verbinden Sie Ihren Router mit dem **LAN** (Local Area Network) und der **ADSL-Leitung** (Splitter).

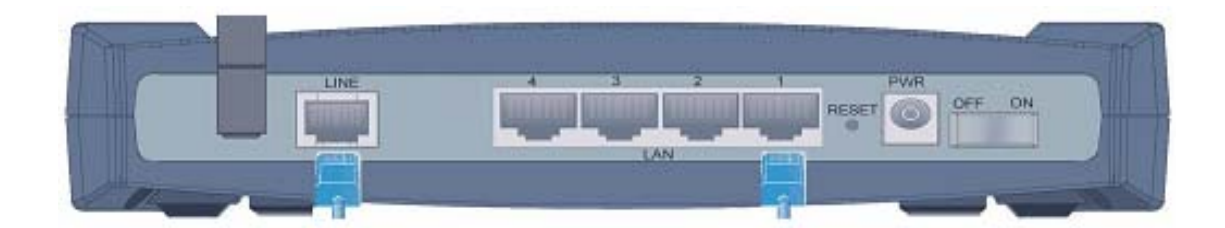

2. Schalten Sie den Router ein.

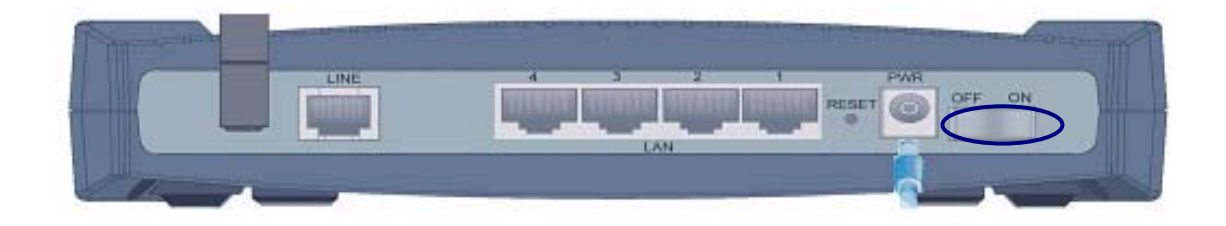

3. Vergewissern Sie sich, daß die LED´s **PWR ,SYS**und **WLAN** permanent leuchten und die LAN LED leuchtet.

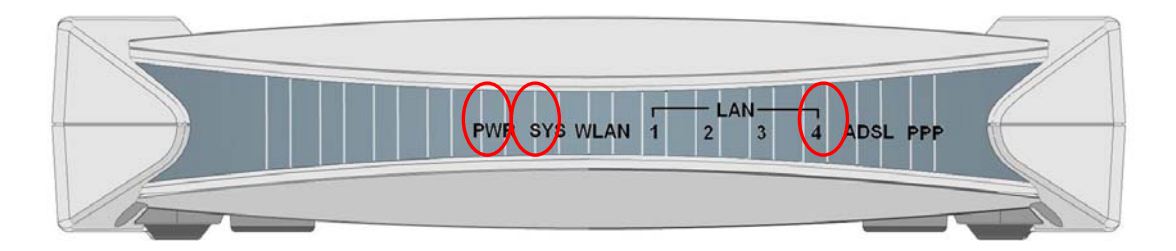

### **Konfiguration unter Windows XP**

- **1.** Wechseln Sie zu **Start / Systemsteuerung (klassische Ansicht)**. Doppelklicken Sie in der Systemsteuerung auf **Netzwerkverbindungen.**
- **2.** Doppelklicken Sie auf **LAN-Verbindung**.

**3.** Klicken Sie im Fenster **LAN-Verbindungsstatus** auf **Eigenschaften**.

**4.** Wählen Sie **Internetprotokoll (TCP/IP)** und klicken Sie auf **Eigenschaften**.

- **5.** Klicken Sie auf die Optionsschaltflächen **IP-Adresse automatisch beziehen** und **DNS-Serveradresse automatisch beziehen**.
- 6. Klicken Sie auf OK, um die Konfiguration fertigzustellen.

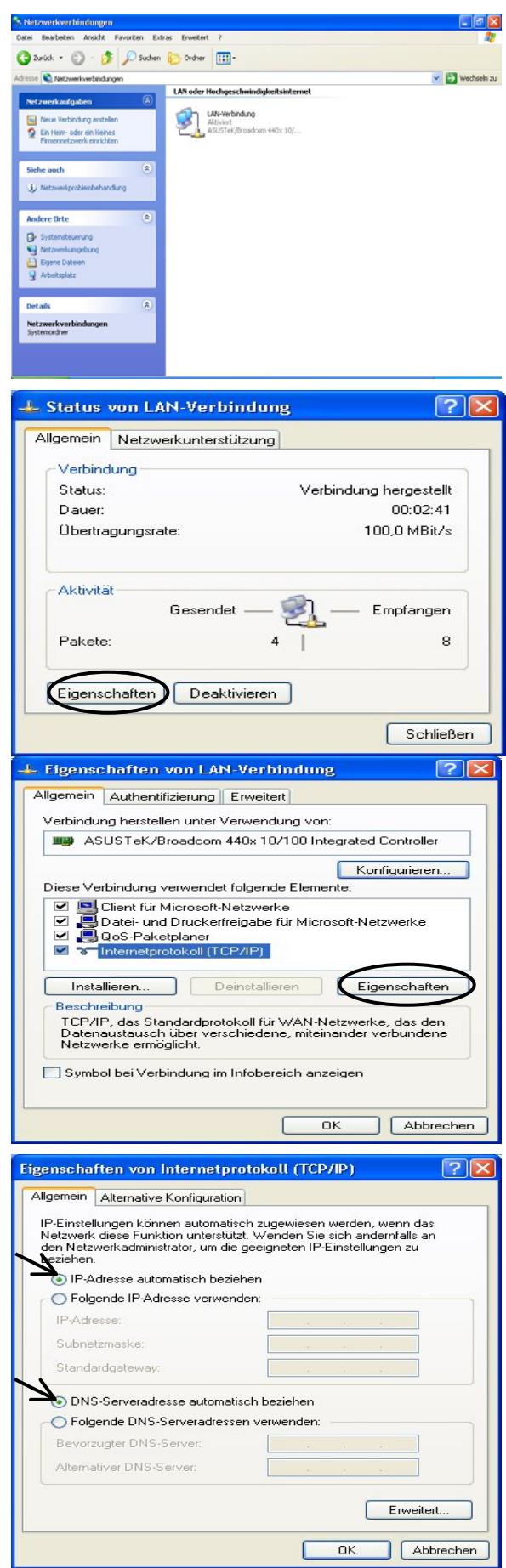

### **Konfiguration unter Windows 2000**

- 1. Wechseln Sie zu Start / Einstellungen / Systemsteuerung doppelt auf Netzwerk- und **DFÜ-Verbindungen. Systemsteuerung**. Klicken Sie in der
- **2.** Doppelklicken Sie auf **LAN-Verbindung**.

**3.** Klicken Sie im Fenster **LAN-Verbindungsstatus** auf **Eigenschaften**.

**4.** Wählen Sie **Internetprotokoll (TCP/IP)** und klicken Sie auf **Eigenschaften**.

- **5.** Klicken Sie auf die Optionsschaltflächen **IP-Adresse automatisch beziehen** und **DNS-Serveradresse automatisch beziehen**.
- **6.** Klicken Sie auf **OK**, um die Konfiguration fertigzustellen.

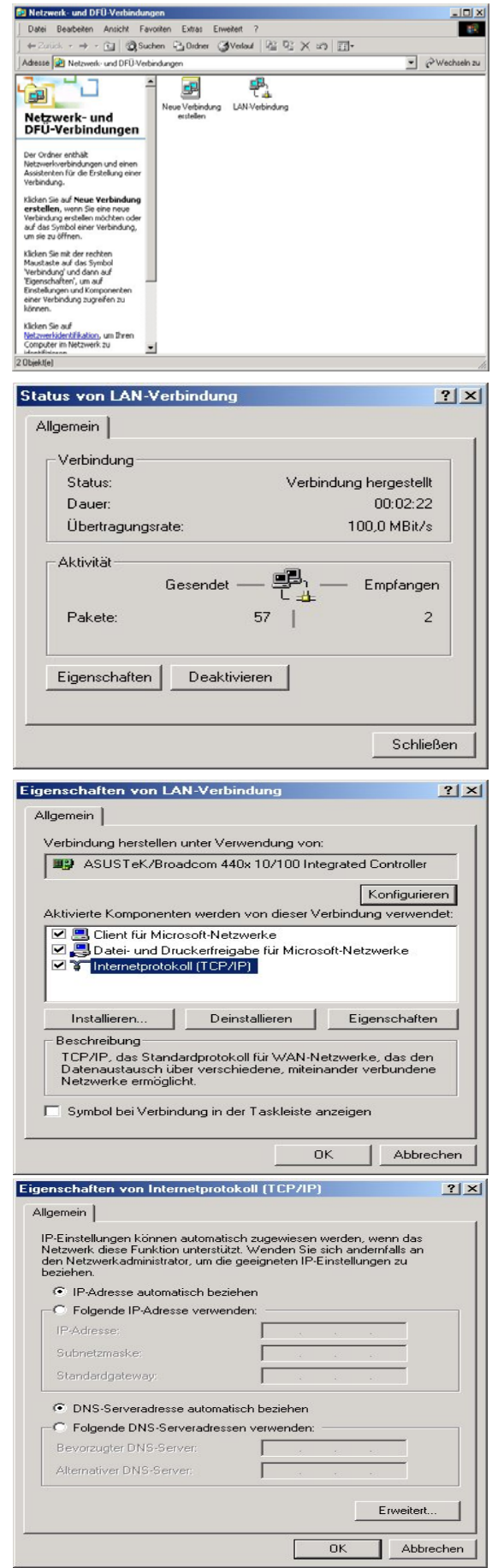

### **Konfiguration unter Windows 95/98/ME**

- **1.** Wechseln Sie zu **Start / Einstellungen / Systemsteuerung**. Klicken Sie in der Systemsteuerung doppelt auf **Netzwerk** und wählen Sie die Registerkarte **Konfiguration**.
- **2.** Wählen Sie **TCP / IP -> NE2000 Compatible** oder den Namen der Netzwerkkarte Ihres PCs.

**3.** Klicken Sie auf die Optionsschaltfläche **IP-Adresse automatisch beziehen**.

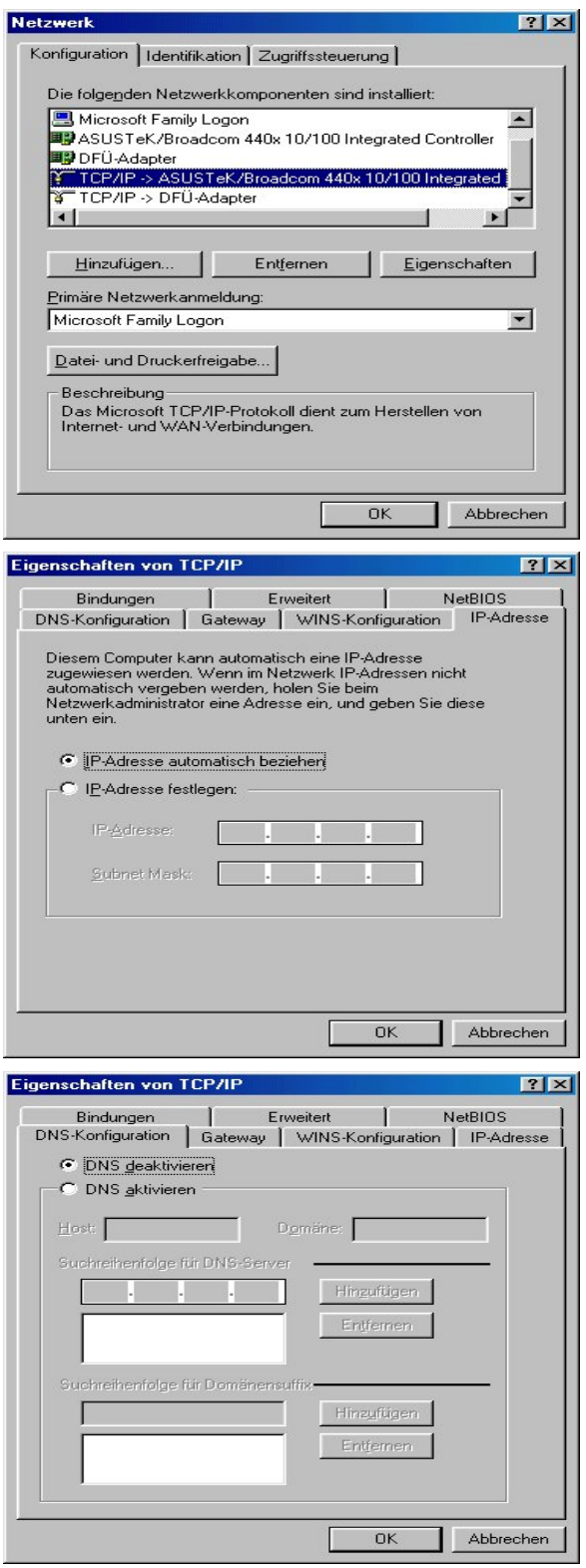

- **4.**  Wählen Sie dann die Registerkarte **DNS-Konfiguration**.
- **5.** Klicken Sie auf die Optionsschaltfläche DNS deaktivieren und dann auf OK, um die Konfiguration fertigzustellen.

### **Konfiguration unter Windows NT4.0**

- **1.** Wechseln Sie zu **Start / Einstellungen / Systemsteuerung**. Klicken Sie in der Systemsteuerung doppelt auf **Netzwerk** und wählen Sie die Registerkarte **Protokolle**.
- **2.** Wählen Sie **TCP/IP-Protokoll** und klicken Sie auf **Eigenschaften**.

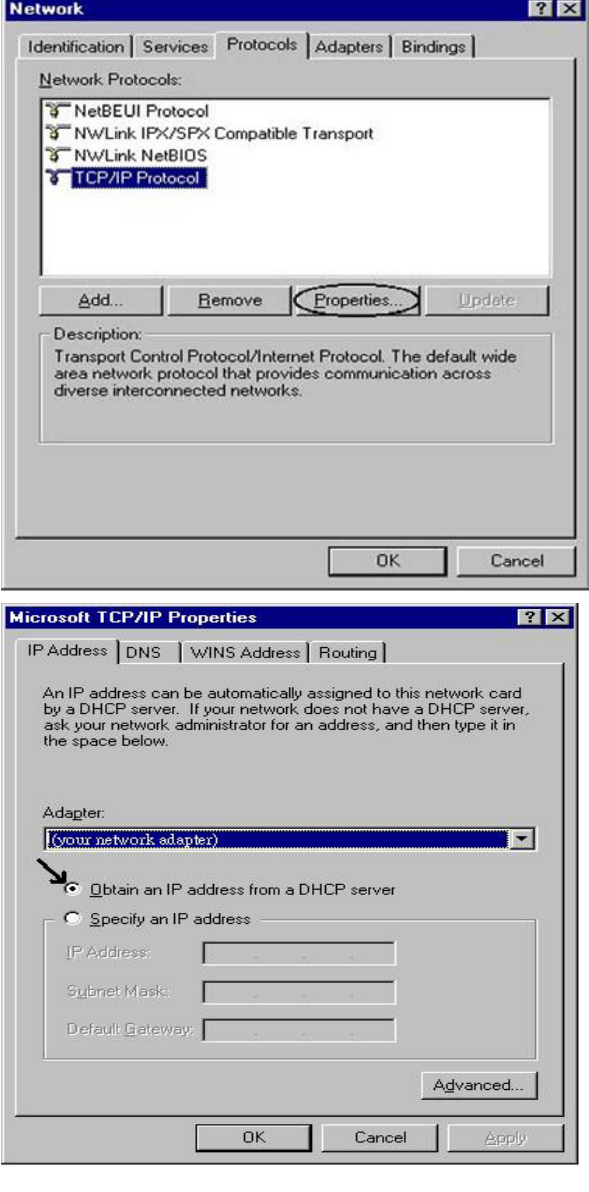

**3.** Klicken Sie auf die Optionsschaltflächen **IP-Adresse von einem DHCP-Server beziehen** und dann auf **OK**.

#### **Konfiguration des ADSL VPN Firewall Router**

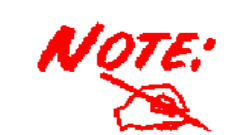

**Zur Konfiguration des R outers muss IE 5.0 / Netscape 4.5 oder eine höhere Version installiert sein.**

- 1. Öffnen Sie den Webbrowser und geben Sie<sup>d Web Configurator Hicrosoft Internet Explorer</sup> im Adressfeld des Browsers http://192.168.1.254 ein. Diese Nummer ist die IP-Standardadresse für diesen Router. Drücken Sie die **Eingabetaste**.
- **2.** Es öffnet sich ein Fenster für den Benutzernamen und das Kennwort. **Geben Sie bei User Name und auch bei Password standardmäßig admin ein.** Klicken Sie auf **OK**, um den Vorgang fortzusetzen.
- **3.** Es wird eine Webseite mit einem Statusbericht angezeigt.

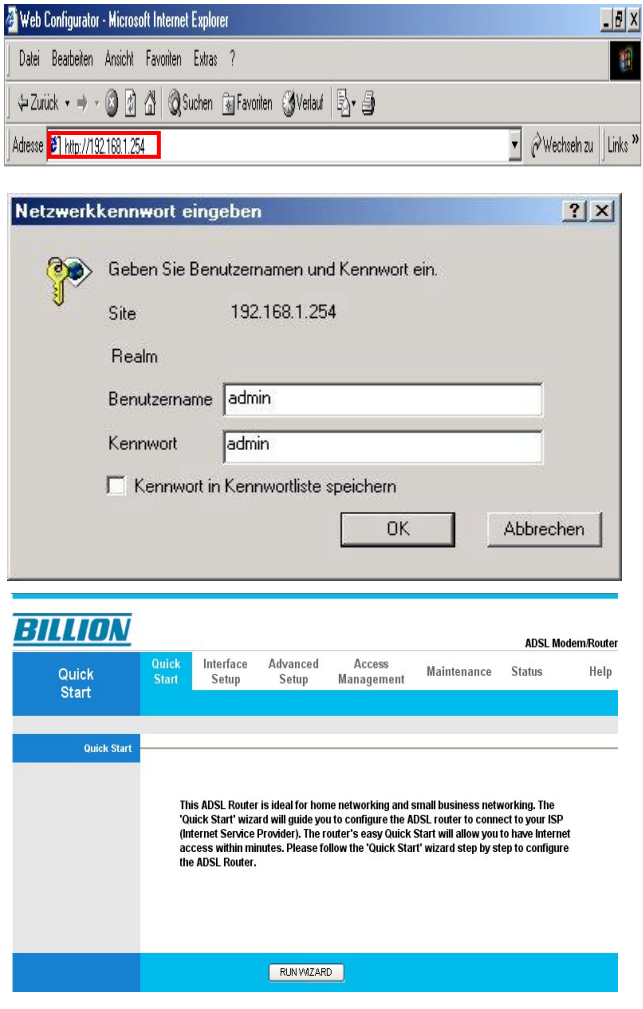

#### **Überprüfung Ihrer lokalen Netzwerkverbindung über den Route**r

Um festzustellen, ob dieser ADSL-Router im lokalen Netz zu sehen, wechs eln Sie bitte zu **Start** / **Ausfü hren**. Geben Sie im Dialogfeld Ausführen **"Ping 192.168.1.254"** ein und klicken Sie auf **OK**.

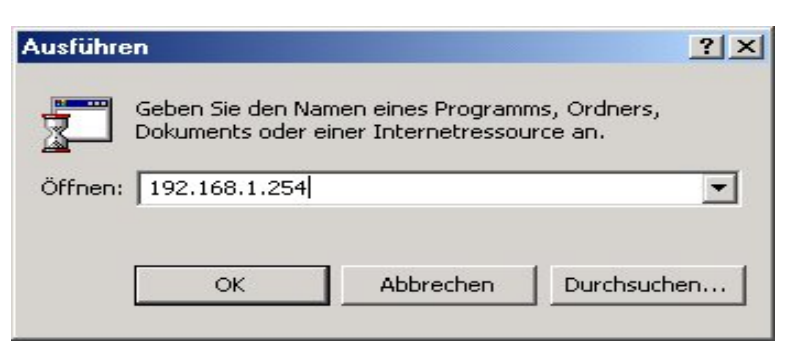

#### Ein

Eingabeaufforderungs-fenster erscheint. Wenn Ihr Ping erfolgreich ist - was bedeutet, dass Ihr lokales Netzwerk Ihr Gerät erreicht – dann schließt sich das Fenster automatisch.

Die Verbindung klappt nicht, wenn "**Zeitüberschreitung der**  diesm Fall überprüfen Sie bitte Ihr Set up. **Anforderung"** erscheint. In

Eingabeaufforderung - ping 192.168.1.254 Microsoft Windows 2000 [Version 5.00.2195]<br>(C) Copyright 1985-1999 Microsoft Corp. C: \>ping 192.168.1.254 Ping wird ausgeführt für 192.168.1.254 mit 32 Bytes Daten: Antwort von 192.168.1.254: Bytes=32 Zeit<10ms TTL=128<br>Antwort von 192.168.1.254: Bytes=32 Zeit<10ms TTL=128

Eingabeaufforderung - ping 192.168.1.254 Microsoft Windows 2000 [Version 5.00.2195]<br>(C) Copyright 1985-1999 Microsoft Corp.

 $C:\rightarrow$ ping 192.168.1.254

Ping wird ausgeführt für 192.168.1.254 mit 32 Bytes Daten:

Zeitüberschreitung der Anforderung.<br>Zeitüberschreitung der Anforderung.

#### **P rodukt-Support und Kontaktinformationen**

#### **Germ any :**

Die meisten Probleme lassen sich anhand des Kapitels **Fehlerbehebung** in der Bedienungsanleitung beheben. Tragen die Informationen im Kapitel Fehlerbehebung nicht zur Behebung des Problems bei, kontaktieren Sie bitte die Verkaufsstelle, wo Sie dieses Produkt erworben haben.

Falls Sie Fragen oder Probleme mit Ihrem BIPAC haben, nehmen Sie bitte diese Bedienungsanleitung zur Hand. Die allermeisten Probleme können mithilfe des Kapitels *Fehlerbehebung* gelöst werden.

Weitere Fehlerbehebungen können Sie im Internet unter **www.billion.com/de** nach lesen.

Dort finden Sie unter der Rubrik FAQ häufig gestellte Fragen über Ihren BIPAC. Für mögliche Problembehandlungen sehen Sie bitte immer erst dort nach.

In der Rubrik **DOWNLOAD** finden Sie immer die neuesten Versionen der Firmware, Treiber und Utilities. Oftmals werden bestehende Probleme durch ein Firmware-Update behoben, deshalb empfehlen wir zuerst immer ein Firmw are-Update durchzuführen.

Sollten Sie weiterhin Probleme haben, die dort nicht behandelt werden, wenden Sie sich bitte direkt an den Support unter der E-Mail-Adresse:

#### **.de sales@billion-germany**

**WORLDWIDE http://www.billion.com**

Mac OS is a registered Trademark of Apple Computer, Inc. Windows 98, Windows NT, Windows 2000, Windows Me and Windows XP are registered Trademarks of Microsoft

Free Manuals Download Website [http://myh66.com](http://myh66.com/) [http://usermanuals.us](http://usermanuals.us/) [http://www.somanuals.com](http://www.somanuals.com/) [http://www.4manuals.cc](http://www.4manuals.cc/) [http://www.manual-lib.com](http://www.manual-lib.com/) [http://www.404manual.com](http://www.404manual.com/) [http://www.luxmanual.com](http://www.luxmanual.com/) [http://aubethermostatmanual.com](http://aubethermostatmanual.com/) Golf course search by state [http://golfingnear.com](http://www.golfingnear.com/)

Email search by domain

[http://emailbydomain.com](http://emailbydomain.com/) Auto manuals search

[http://auto.somanuals.com](http://auto.somanuals.com/) TV manuals search

[http://tv.somanuals.com](http://tv.somanuals.com/)